# Data Verification

#### What is Data Verification?

Data verification is the process of checking the data imported, such as student, parent and staff data, for accuracy. Once the files are sent to Blackboard and the Data Integration Specialist has completed the imports, it is very important to go over the data and verify that the data is accurate.

#### Data Verification Steps

- 1. Once you have received the credentials to access the website from the project manager, go to [https://INSERTDISTRICTNAME.parentlink.net](https://insertdistrictname.parentlink.net/) and enter the credentials provided.
- 2. Once you enter the UI, the simplest and most basic way to check your data is by clicking on the **ACCOUNTS** tab as indicated in the image below (Figure 1).

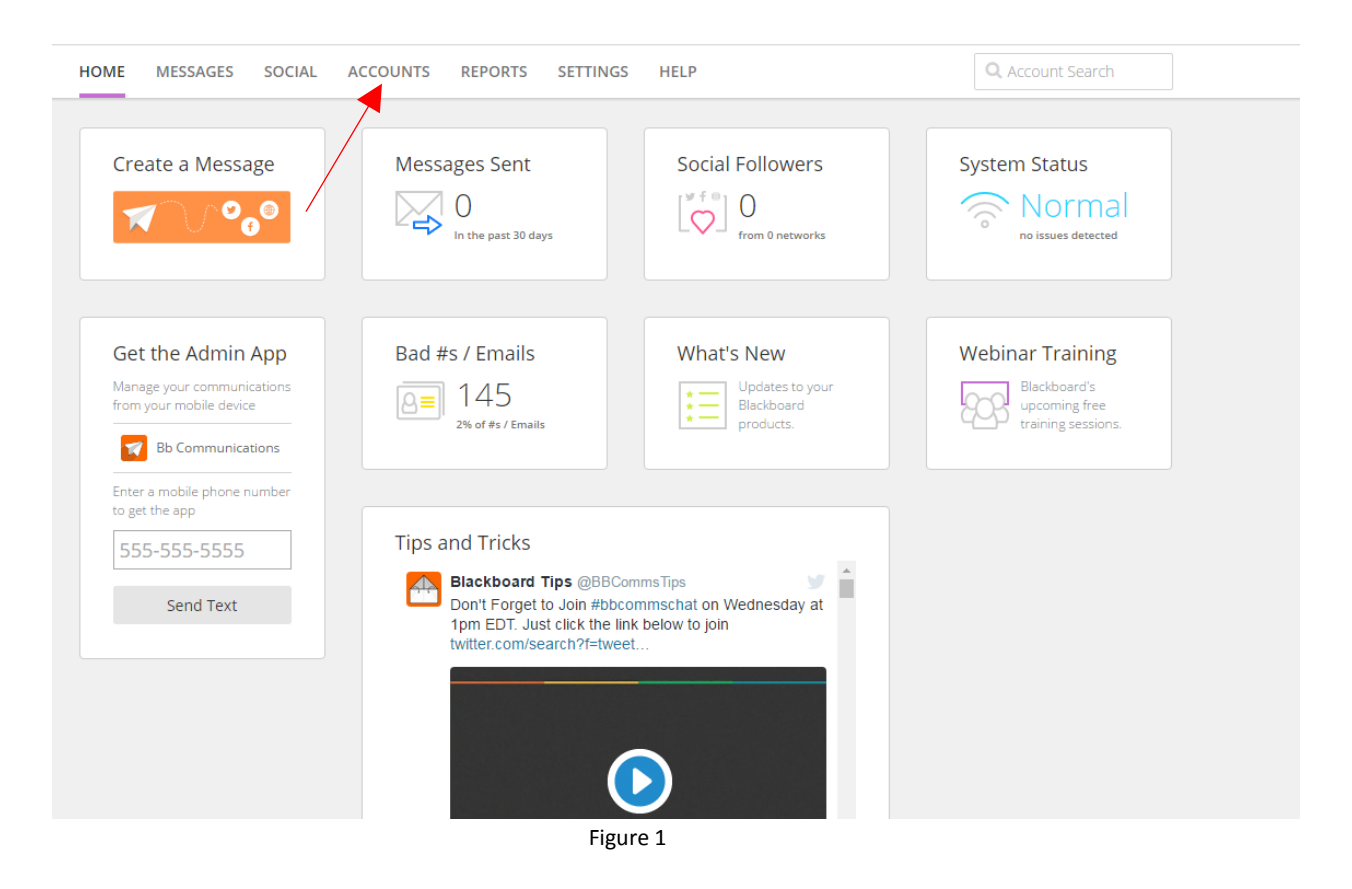

3. To locate students, parents, or staff members for a certain school, click on the **Role** drop down menu (Figure 2: Red arrow) and choose the role that you wish to verify. Next, click on the **School** drop down menu (Figure 2: Blue arrow) and choose the school in which you want your role to populate. Then, click on **List Accounts** indicated by the orange arrow below. You will want to check several different roles and schools.

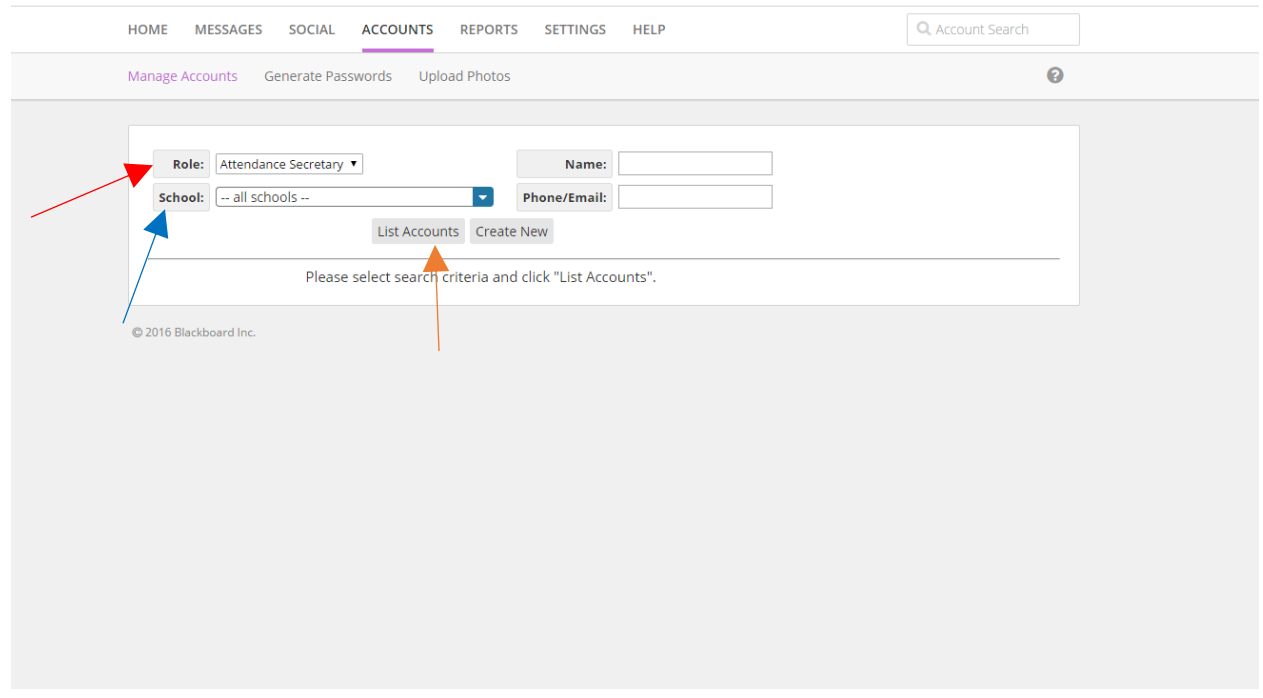

Figure 2

4. The quickest way to search for an individual person is by typing their name in the **Name**  box (Figure 3: Blue Arrow), or searching for their account in the **Account Search** search engine (Figure 3: Red Arrow).

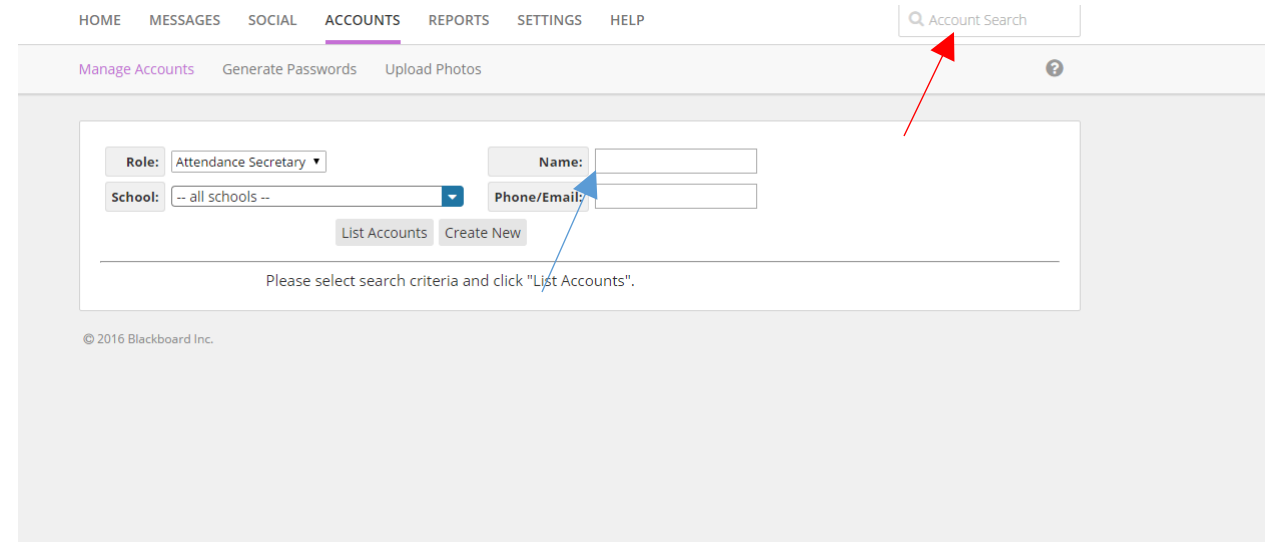

### Verifying Student Data

1. Choose *Student* in the **Role** drop down menu, and the school you want to check in the **School** drop down menu. Click on **List Accounts,** and accounts will populate as shown below. The accounts below are for demo purposes.

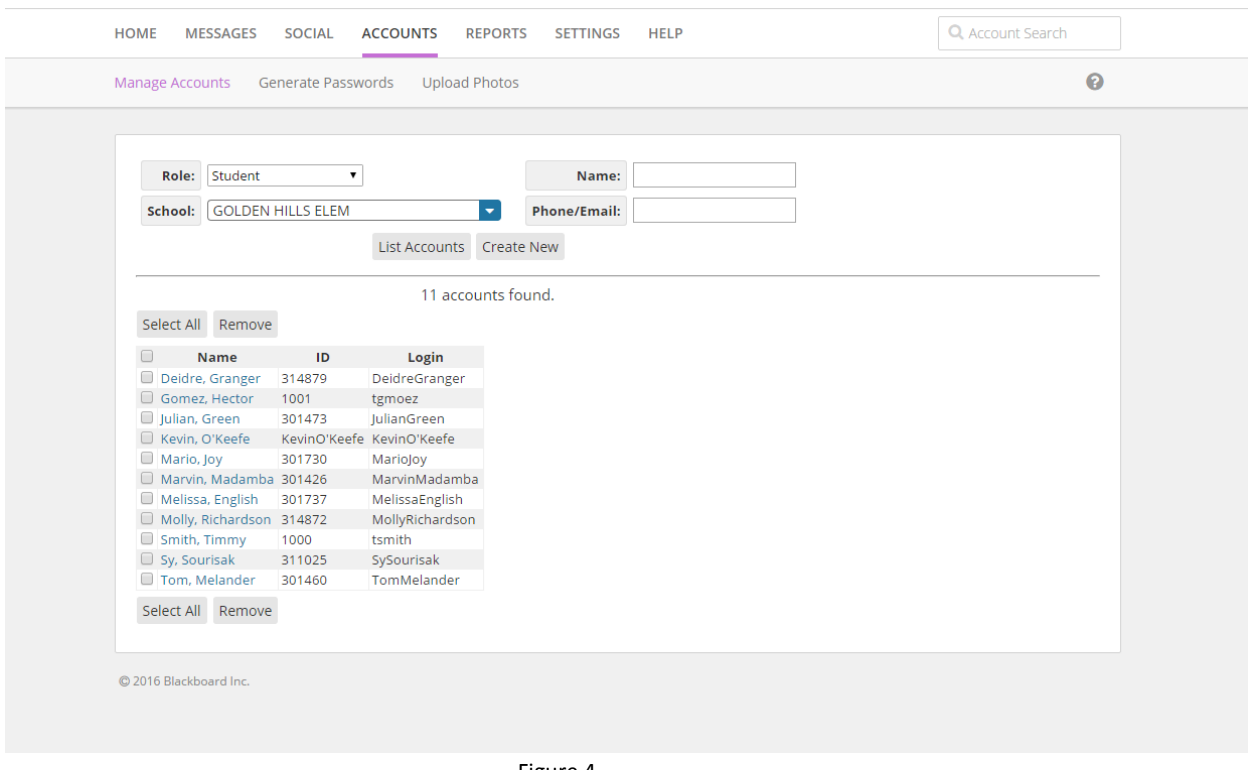

Figure 4

2. Click on the student you wish to verify. A new box will appear displaying the information imported for that certain student. On the top of that box, there are multiple tabs for different information, depending on the files imported. Click on the **PARENTS** tab to check the parents associated with the student. To check classes or attendance information, just click on the **Attendance** and **Classes** tab (assuming the package you purchased contains enrollment data for classes, schedules and grades).

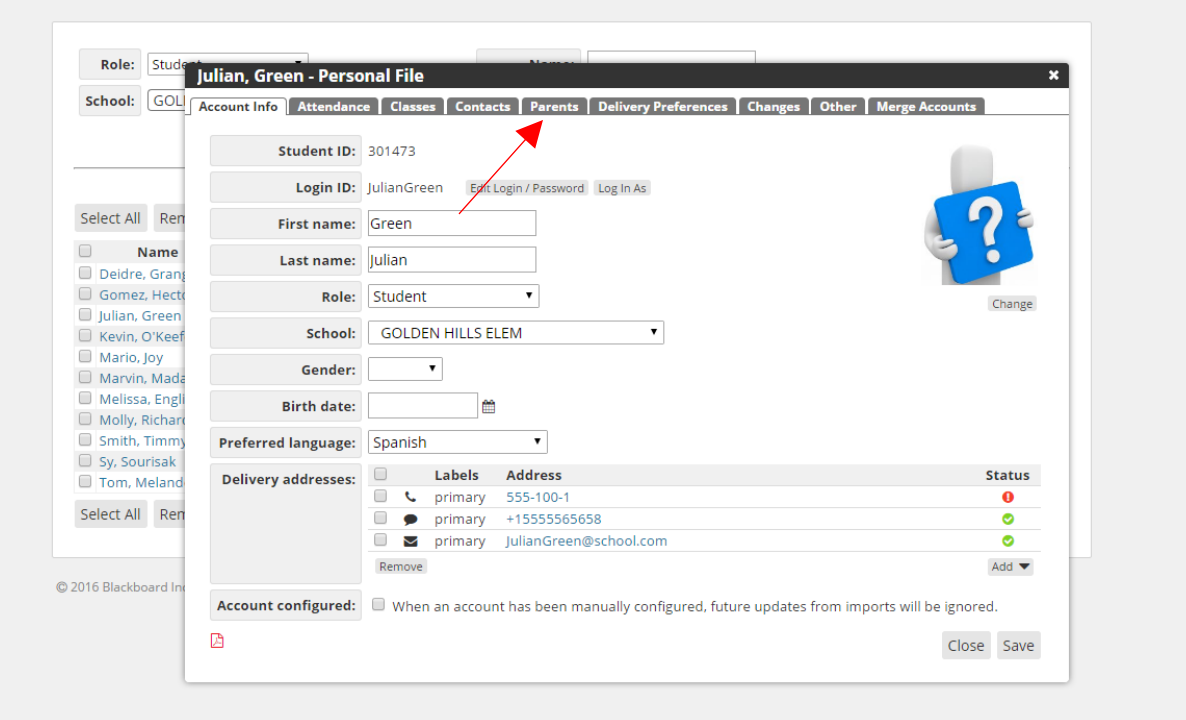

Figure 5

# Checking Parent Data

1. Choose *Parent* in the **Role** drop down menu, and the school in the **School** drop down menu. Click on **List Accounts** to populate all the parents for that certain school.

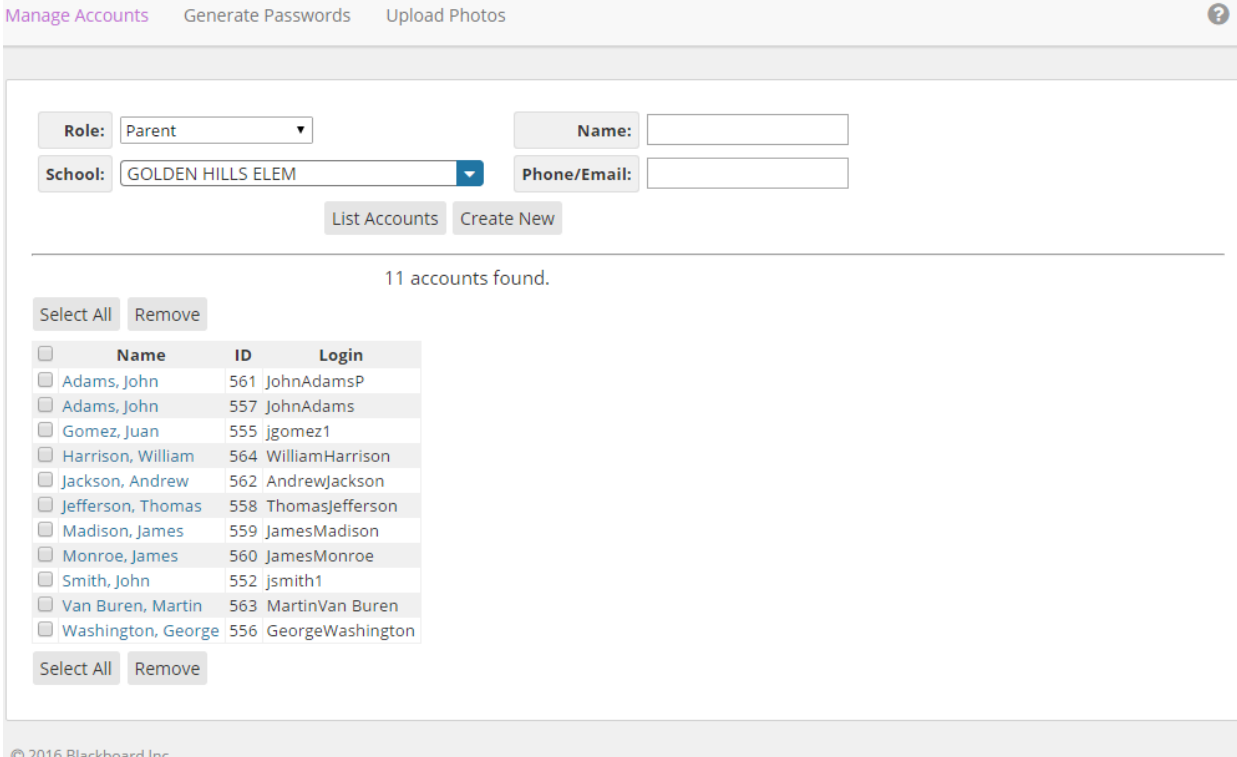

2. Similar to Students, click on the desired parent. A box will appear displaying the information for that parent (Figure 7). There are also different tabs on the top of the box to display additional information. Note that it is important to check that all students show up in the **Students** tab for that certain parent, even if not all students are associated with the particular school chosen in the **School** drop down menu.

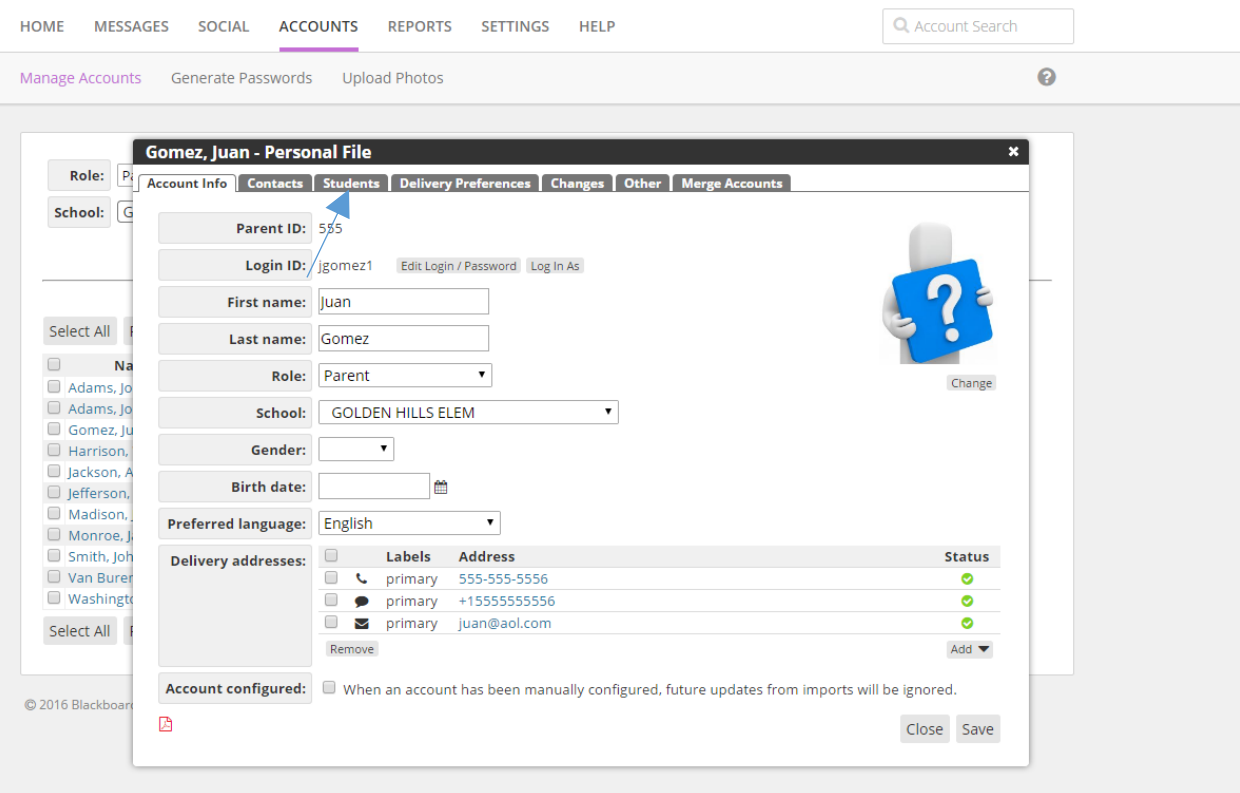

Figure 7

### Checking Staff Data

1. Under the **Role** menu, there are different options for different roles for staff. Depending on the staff file, different staff members could be assigned different roles. Note that we need to receive Role IDs in the staff file in order for staff to fall into the various **Role** categories.

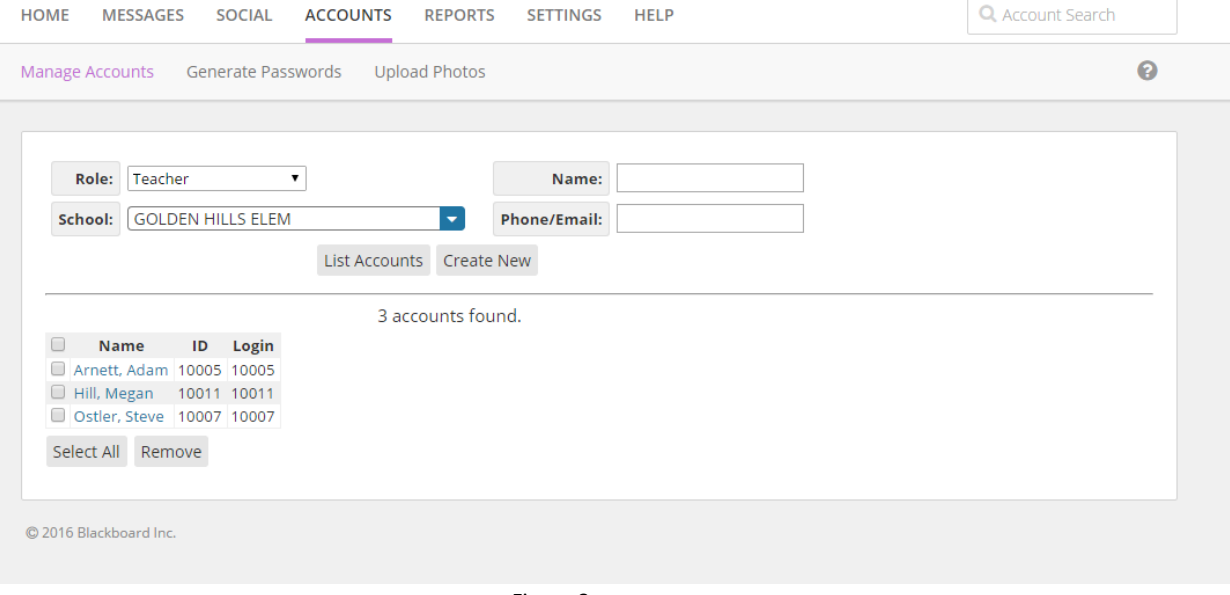

Figure 8

2. After choosing the desired staff member, a new box will appear, displaying similar information as the students and parents. If the staff member is a teacher, the classes tab will show the classes associated with this certain teacher (assuming enrollment information has been imported). Please feel free to navigate through the tabs to verify additional data.

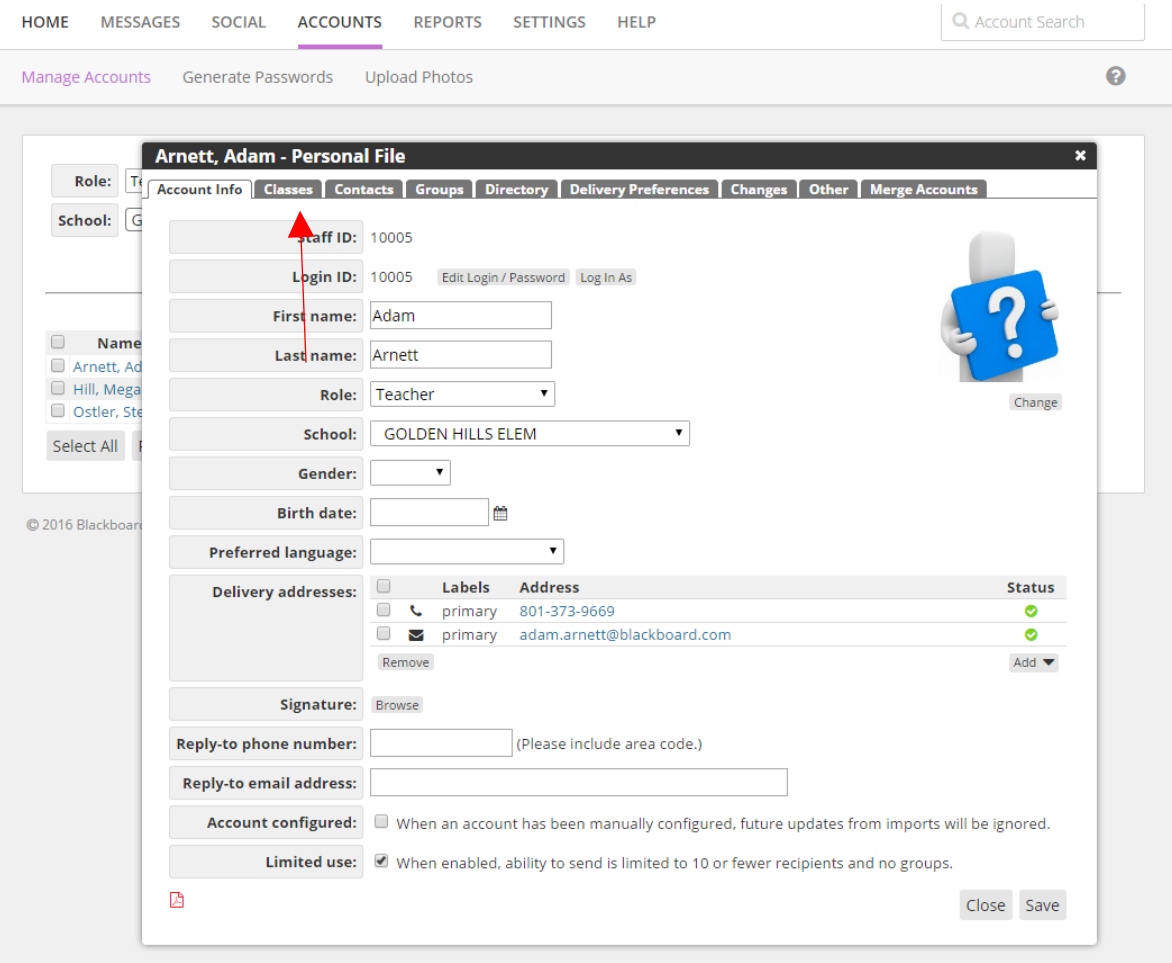

Figure 9

# Contact your Data Specialist

After the data has been verified, please contact your Data Specialist to let him/her know whether or not there is an issue with the data.